## **I**.LIB\_1つの部品に複数のシンボルを登録する

1つの部品パッケージに複数のシンボルを登録するには、ライブラリエディタ画面のシンボル表示個所に、追加したいシンボルを続けてド ラッグ&ドロップします。

ライブラリエクスプローラのシンボルライブラリから、追加したいシンボルを選択。

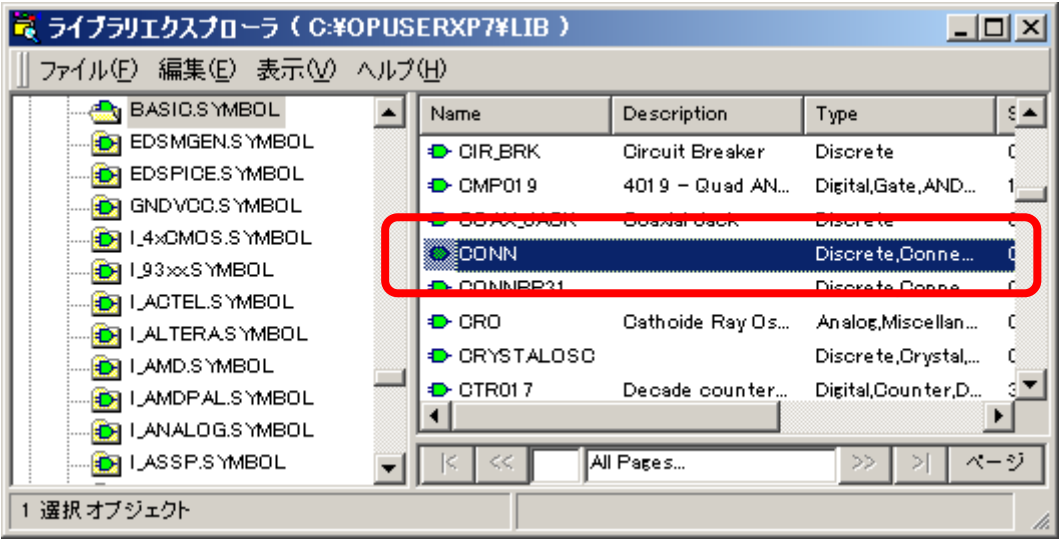

ライブラリエディタのシンボル表示個所へドラッグ&ドロップします。

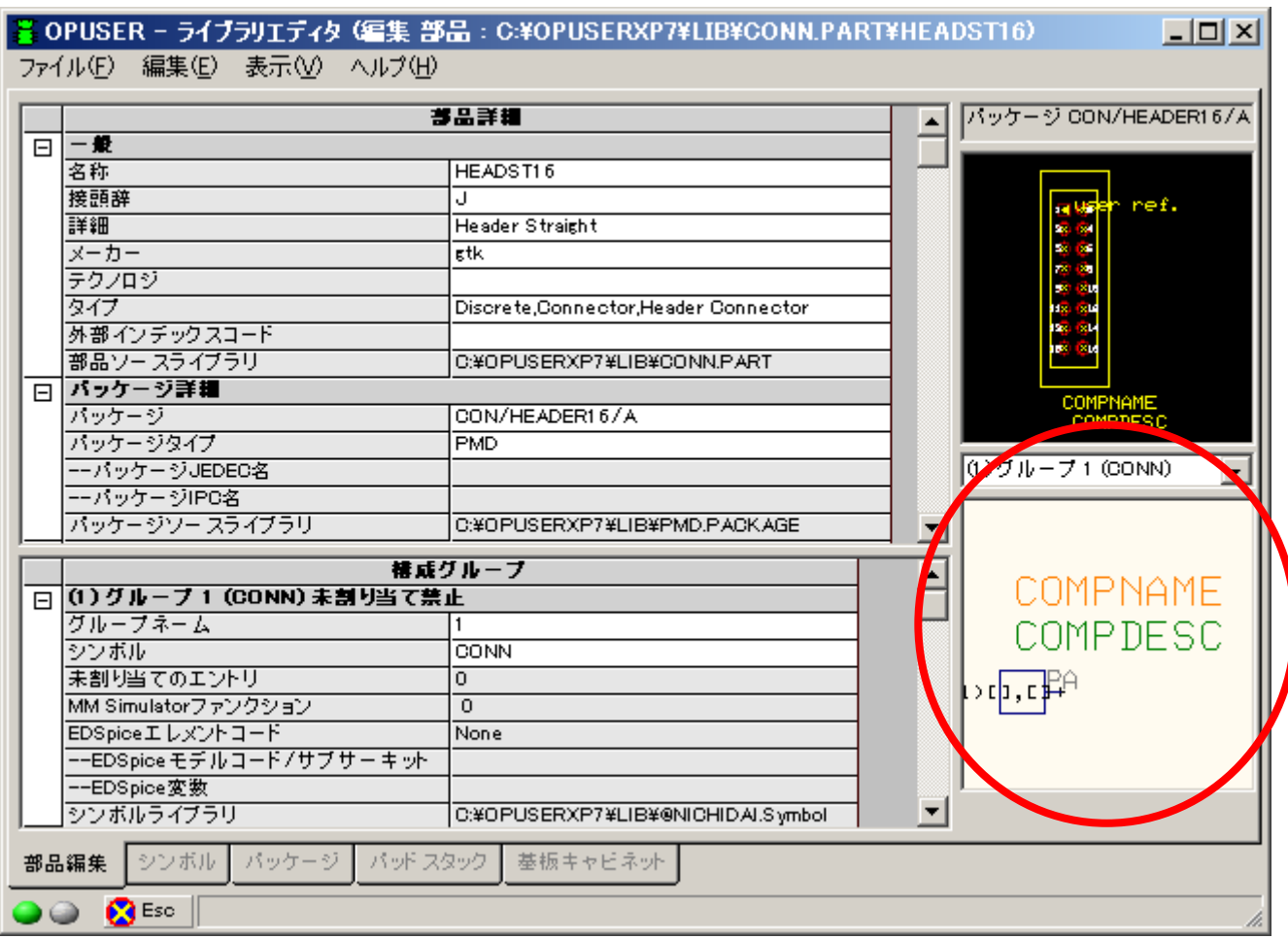

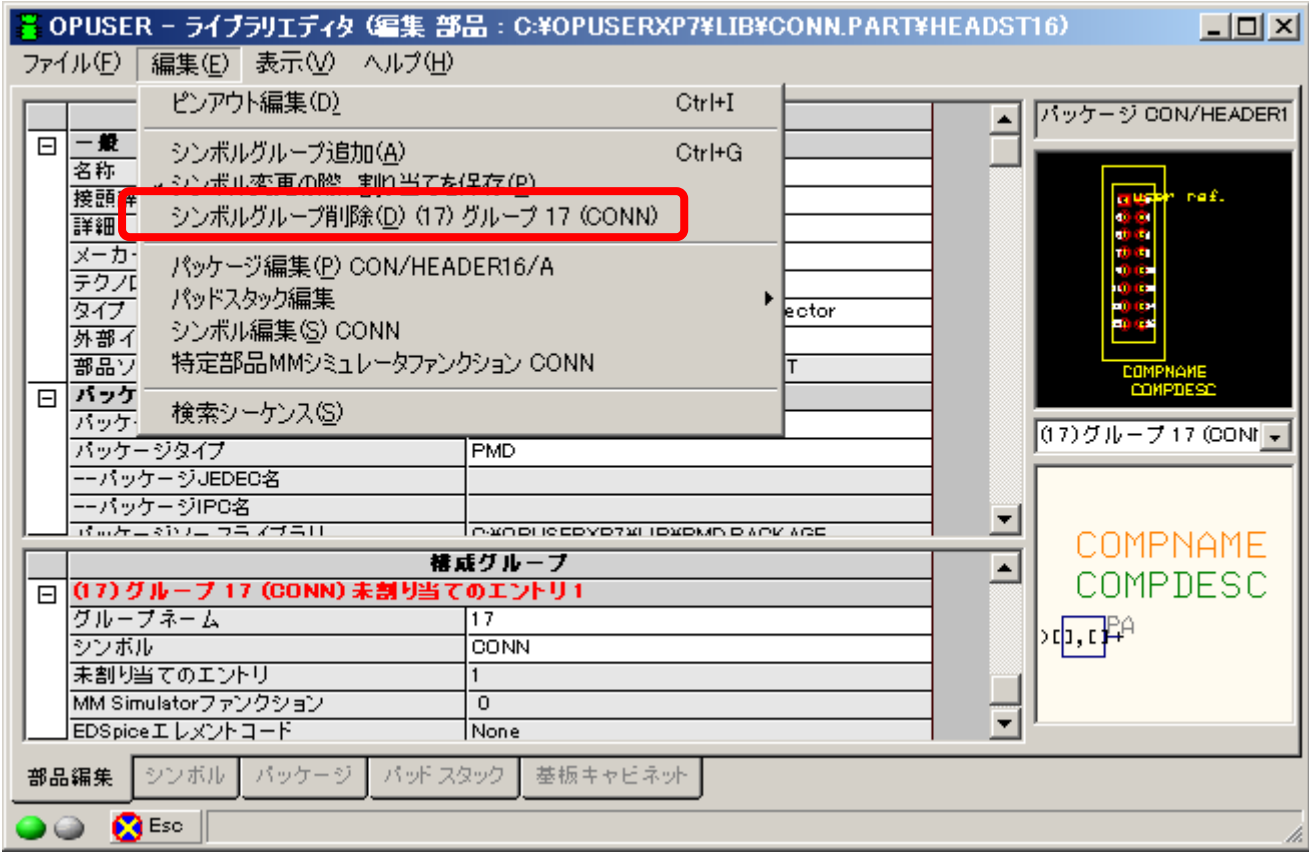

削除/編集するシンボルを選択するには、表示個所のプルダウンメニューから選択可能です。

シンボル/パッケージのピンアウト(ピン割り当て)を行い、部品として保存・登録します。

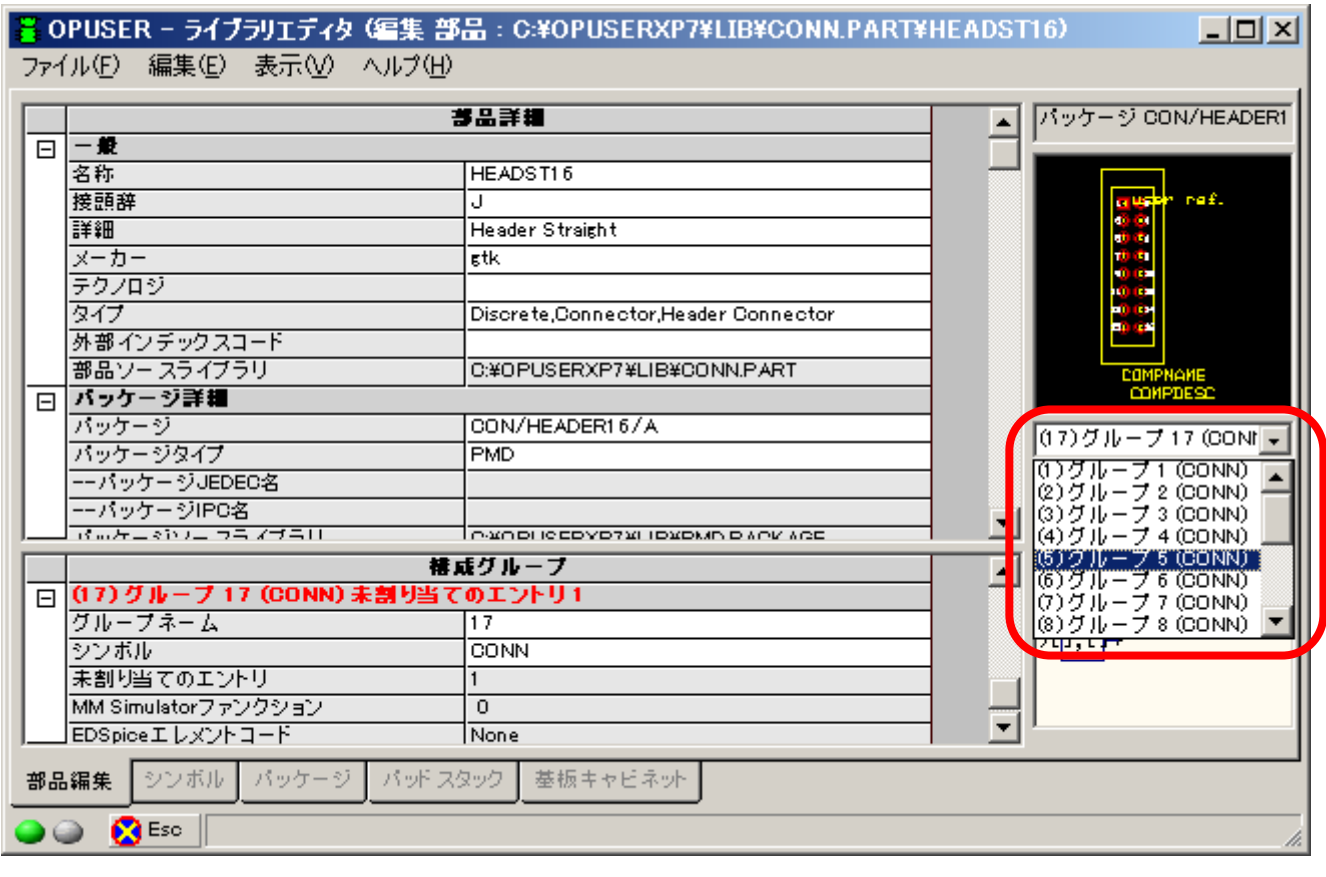